## GOLF PLAYCE 入会申込の流れ<br>スマートフォン (iPhoneで操作の例)<br>①ヤマハゴルフHP内にある「GOLFPLAYCE」特設ページへアク1<br>HPトップにあるバナー画像をクリックするか<br>入会リーフレット等に記載のQRコードを読み取ることで、 ①ヤマハゴルフHP内にある「GOLFPLAYCE」特設ページへアクセス

HPトップにあるバナー画像をクリックするか

入会リーフレット等に記載のQRコードを読み取ることで、

特設ページへアクセスできます。

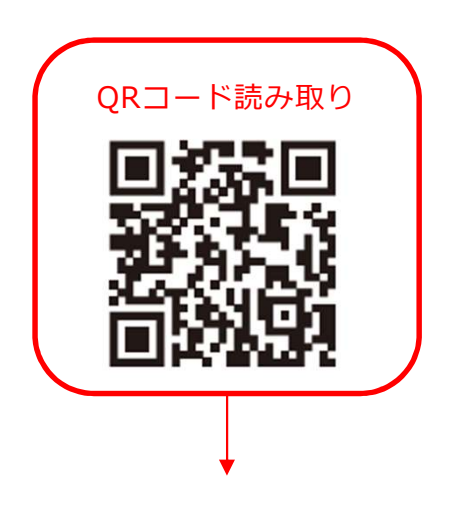

レット等に記載のQRコードを読み取ることで、<br>ヘアクセスできます。<br>
(ORコード読み取り<br>
(ORコード読み取り<br>
(ORコード読み取り<br>
(ORコード読み取り<br>
(ORコード読み取り<br>
(ORT PLAYCE 特設ページ)<br>
(OLF PLAYCE 特設ページ)<br>
(OLF PLAYCE 特設ページ)<br>
(OLF PLAYCE 特設ページ) **® YAMAHA**  $\frac{1}{2}$  *Diax* doll. **GO** WCE 新規会員登録 ヤマハゴルフお客様ダイヤル 臨時休業のお知らせ (3/1 更新) **LOGIN** PRODUCTS 「GOLF PLAYCE」とは inpres アのゴルファニたが色レレモ  $\infty$  $\mathcal{R}$  $R$  $\Box$  $\equiv$  $=$  $\Box$ ∞

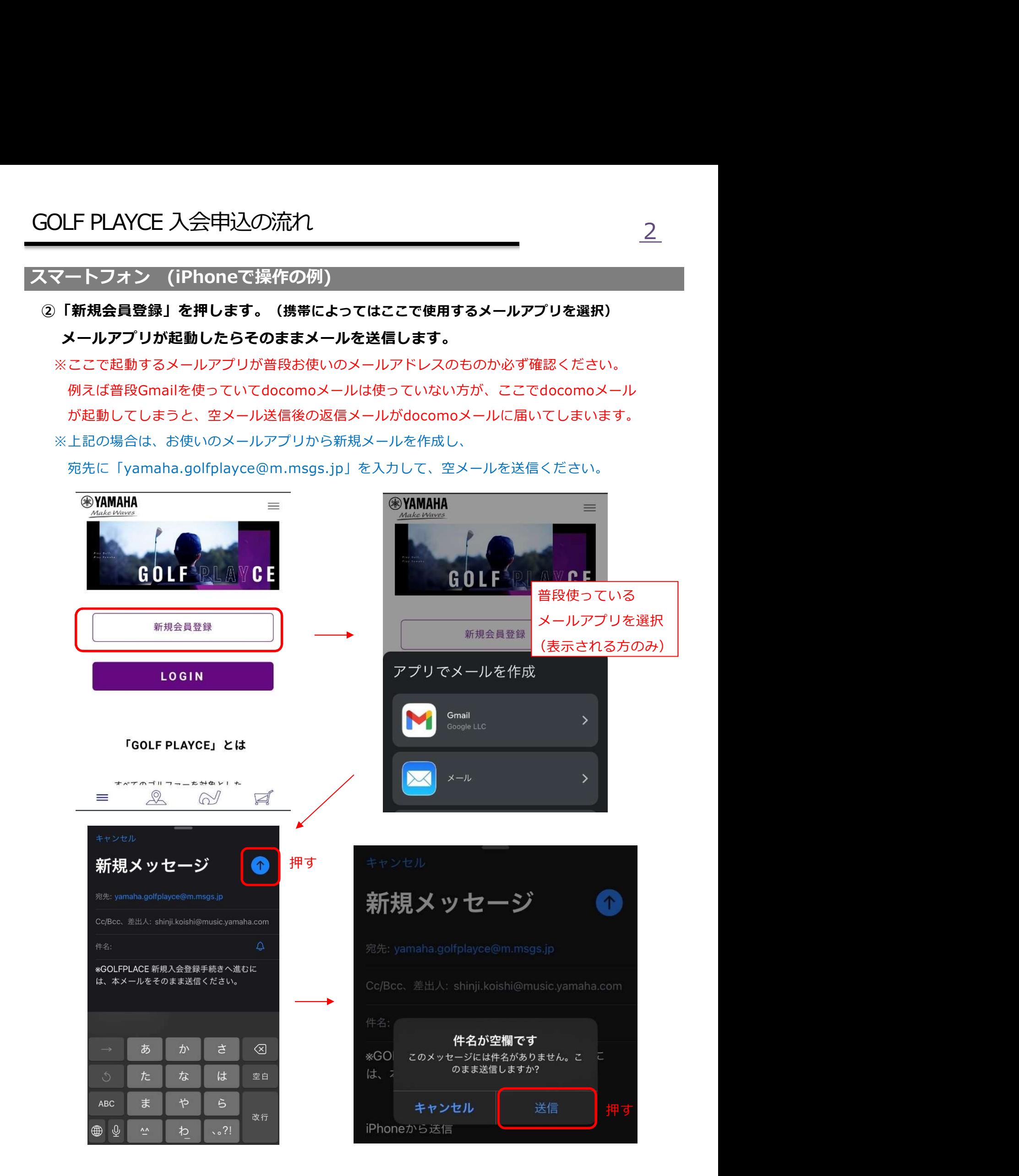

- ③「GOLF PLAYCE事務局」から届いたメールを確認し、
	- メール本文内にある「入会申込フォームURL」を押します。

GOLF PLAYCE 入会申込の流れ<br>スマートフォン (iPhoneで操作の例)<br>③「GOLF PLAYCE事務局」から届いたメールを確認し、<br>メール本文内にある「入会申込フォームURL」を押します。<br>※受信BOXに見当たらない場合は、迷惑メールBOXに届いてないかご確認 ※受信BOXに見当たらない場合は、迷惑メールBOXに届いてないかご確認ください。 ※迷惑メール受信設定やドメイン指定などを設定の場合、メールが届かない場合が あります。設定を解除の上、もう一度①・②の手順をお試しください。

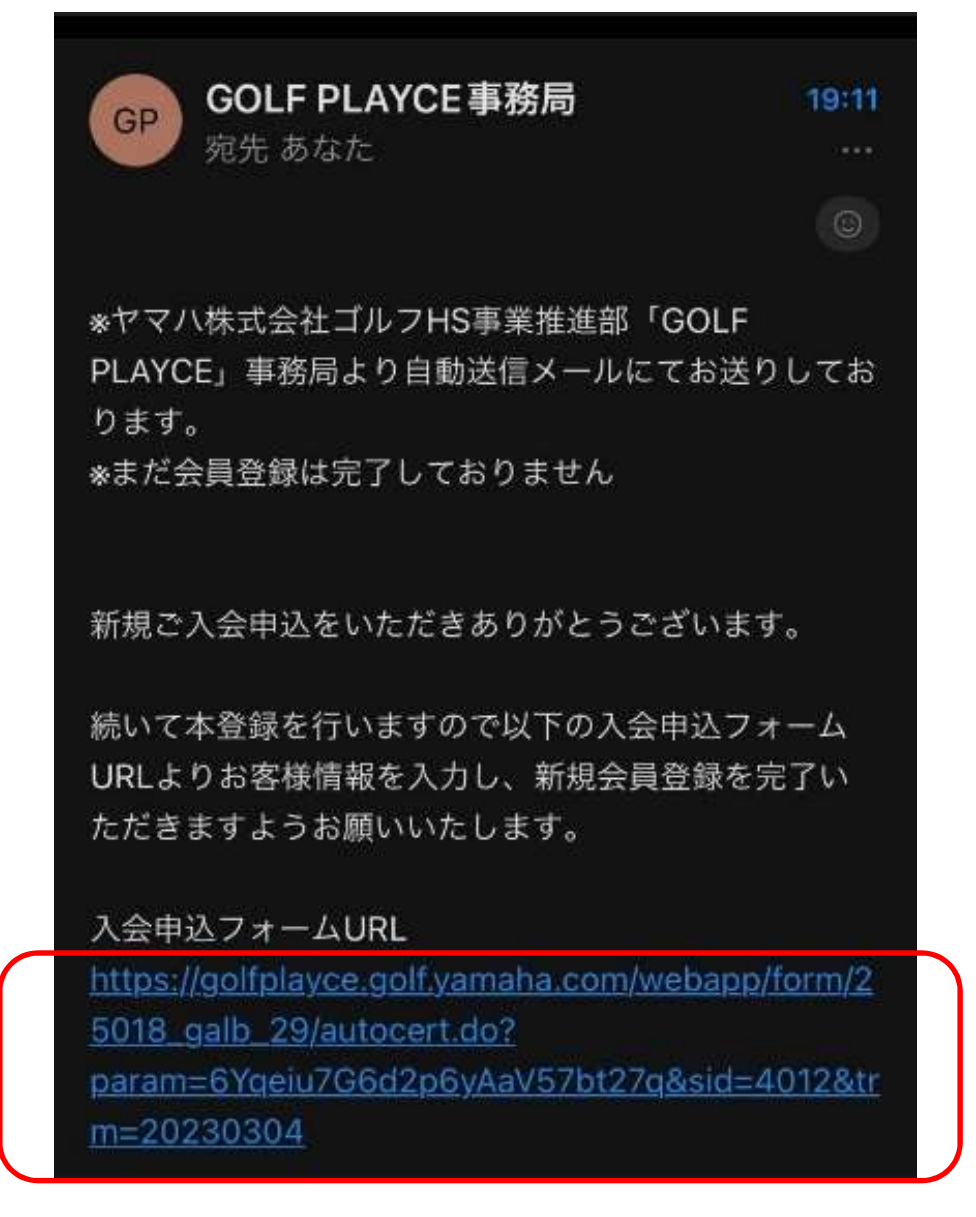

URLを押す

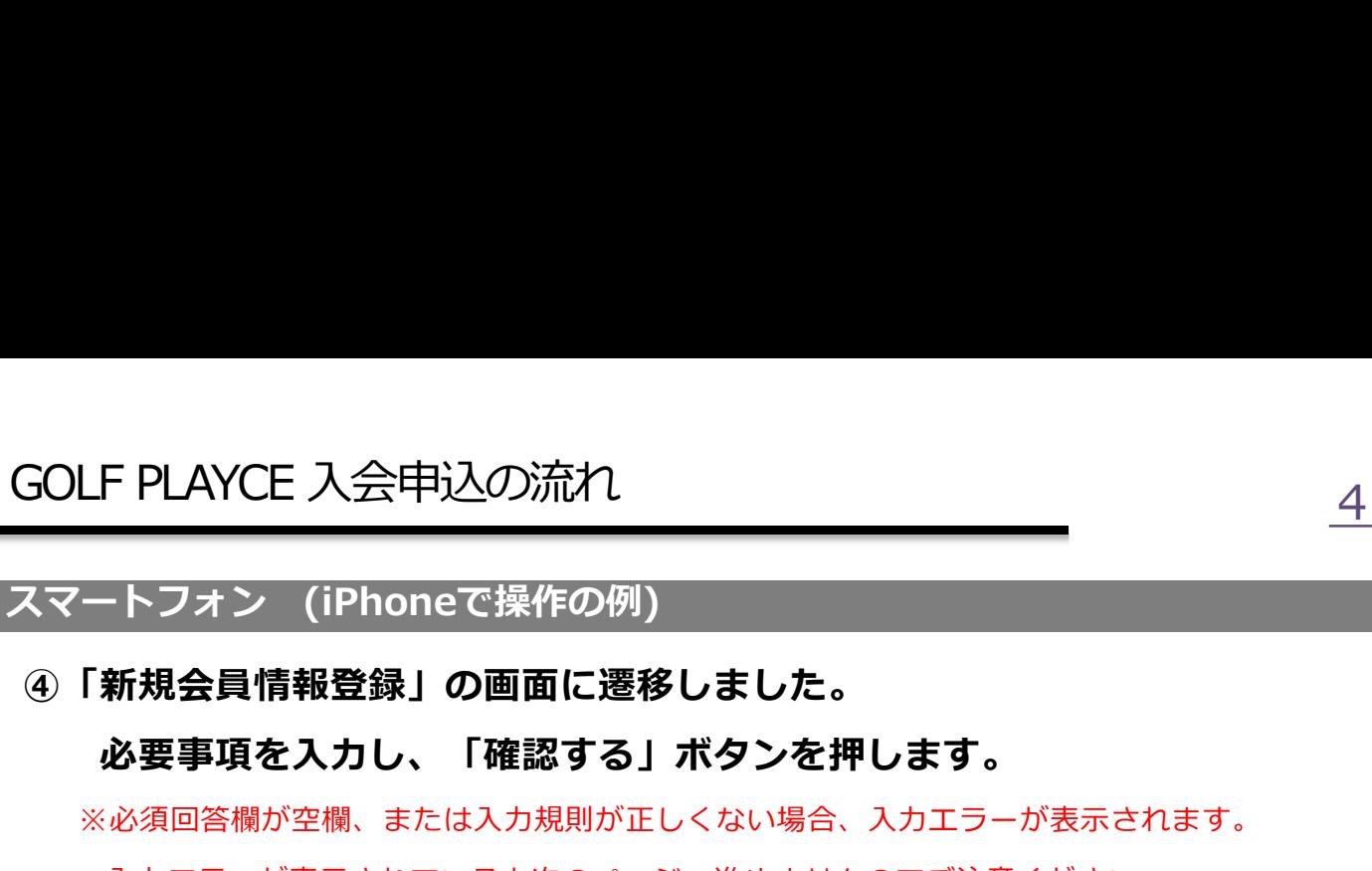

必要事項を入力し、「確認する」ボタンを押します。

※必須回答欄が空欄、または入力規則が正しくない場合、入力エラーが表示されます。 入力エラーが表示されていると次のページへ進めませんのでご注意ください。

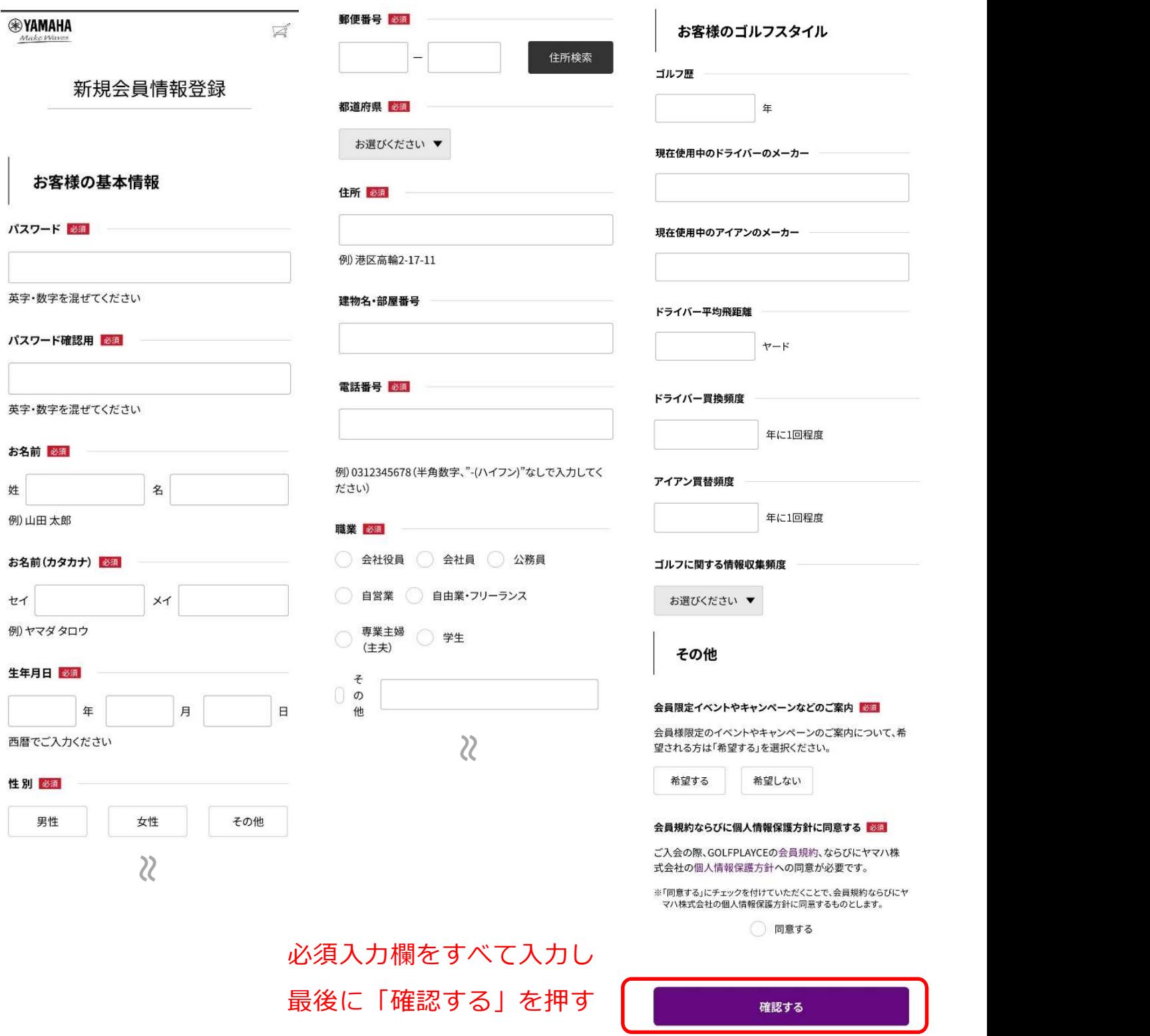

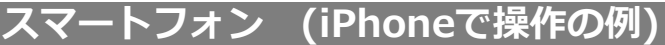

## ⑤「新規会員情報登録のご確認」という確認画面ページに遷移しました。

入力内容に誤りがないかご確認の上、「登録する」ボタンを押してください。

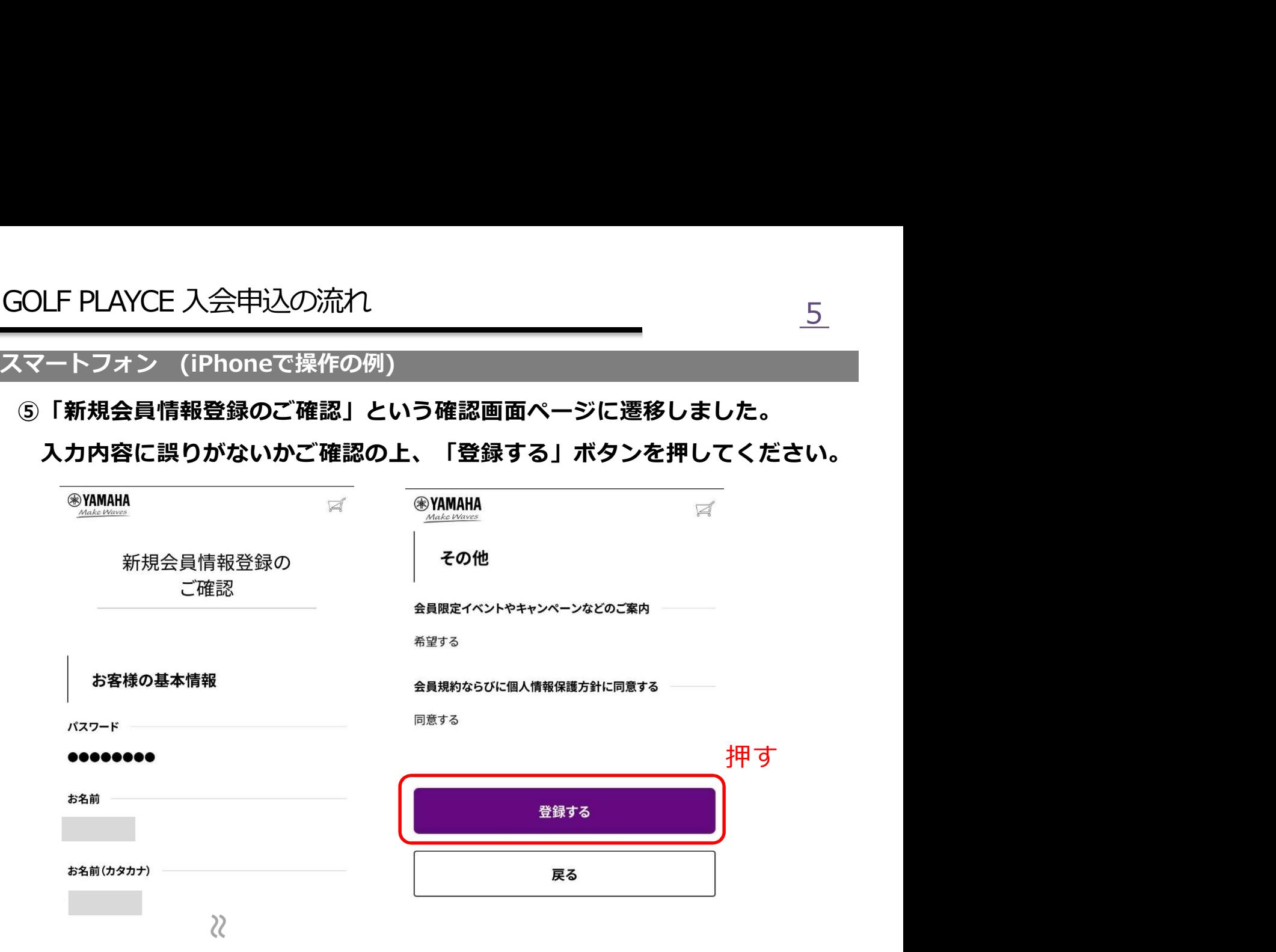

⑥「新規会員情報登録の完了」の画面が表示され、登録が完了しました。 ご登録メールアドレスに登録通知メールが届いているかご確認ください。

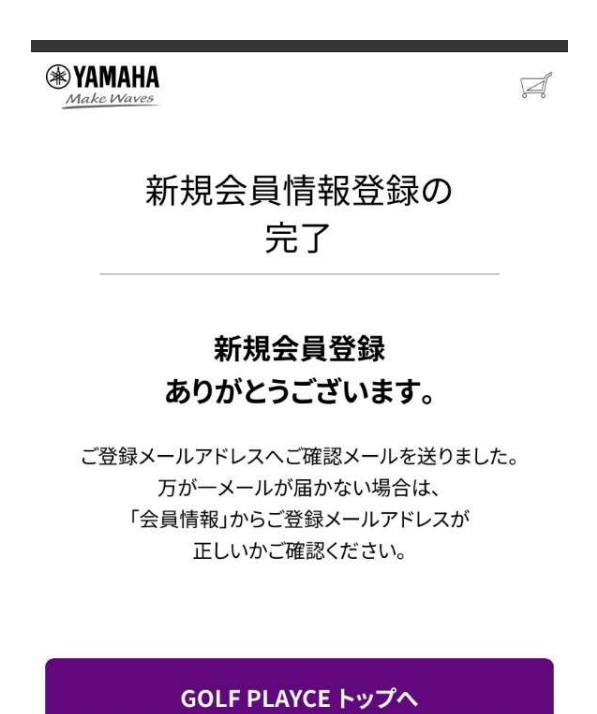